**STEP 1:** Log into NILE: nile.northampton.ac.uk

And select your module

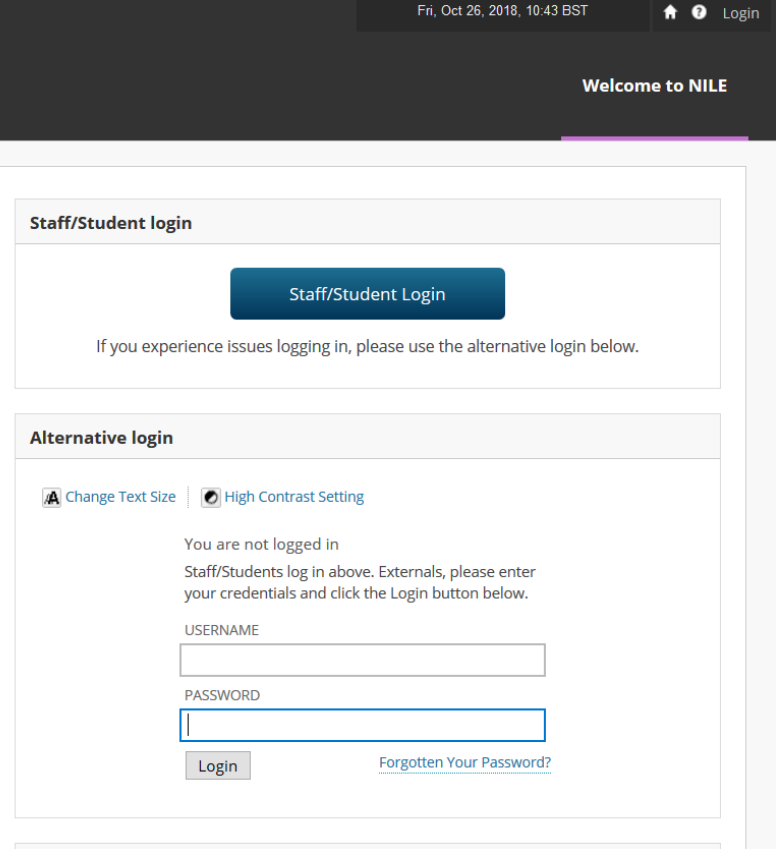

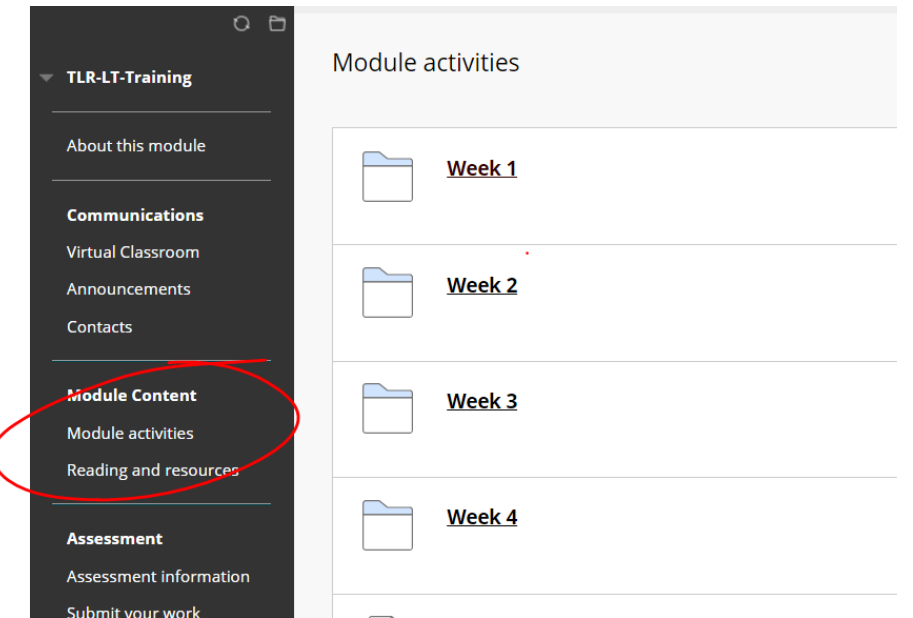

**STEP 3:** Under the course navigation menu, locate and click on the content folder (where the Connect assignment(s) reside); in this example click on Module Activities.

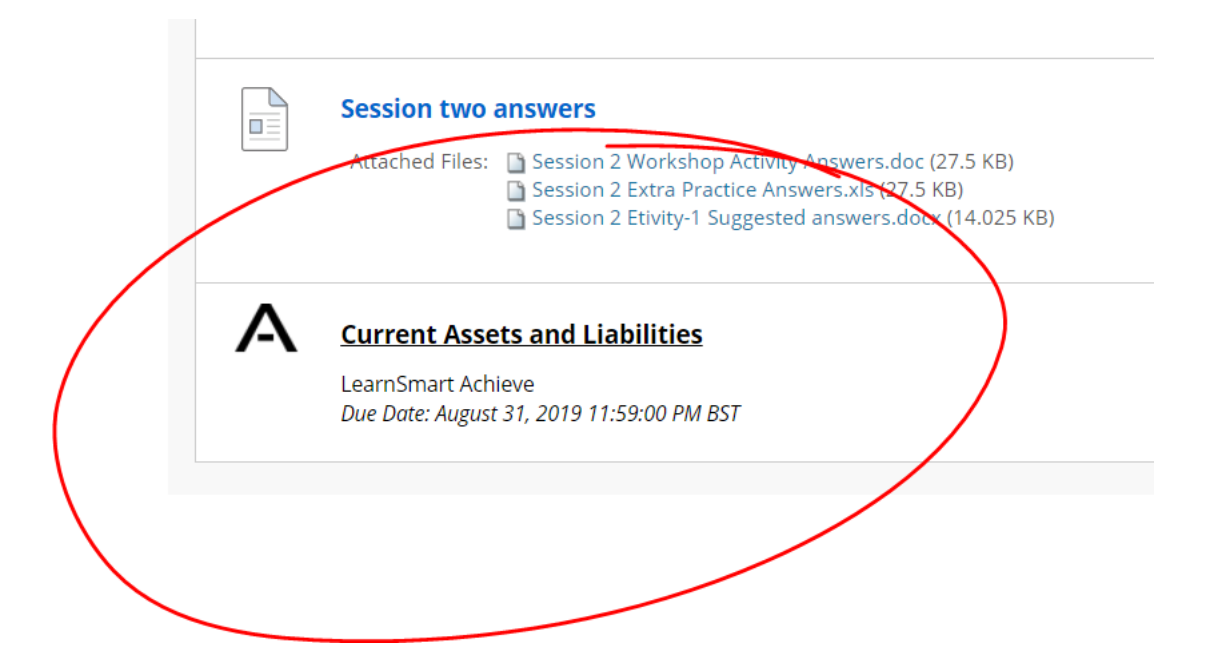

**STEP 4:** Locate and click on a Connect assignment.

**STEP 5:** To register as a new Connect user, locate and click on **Register.**

\*If you already have a Connect account, enter your Connect email (username) and password; then, click Sign In.

← Go back to Blackboard

### **Welcome to Connect!**

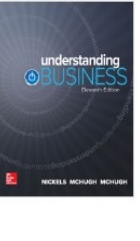

#### **Inclusive Access**

spring 2017 Instructor: Inclusive Instructor **Text: Understanding Business** Nickels, 11st ed. ISBN: 1259310019

#### Already registered to Connect?

Please don't enter your Blackboard or institutional login information here.

#### Email

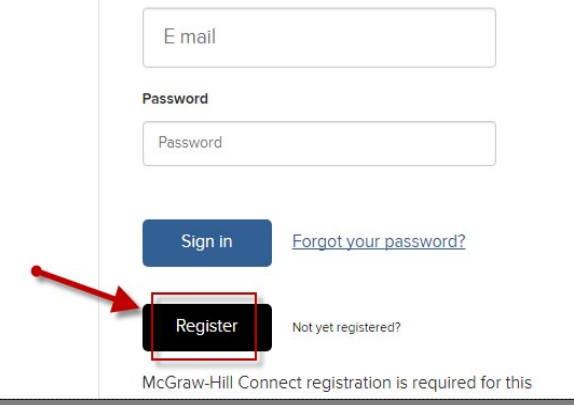

**STEP 6**: Enter your email address and click Submit.

*Please do not use the same login information as you use for NILE.*

*We recommend using your My.Northampton student email address which you can access via the UoN Student Portal.*

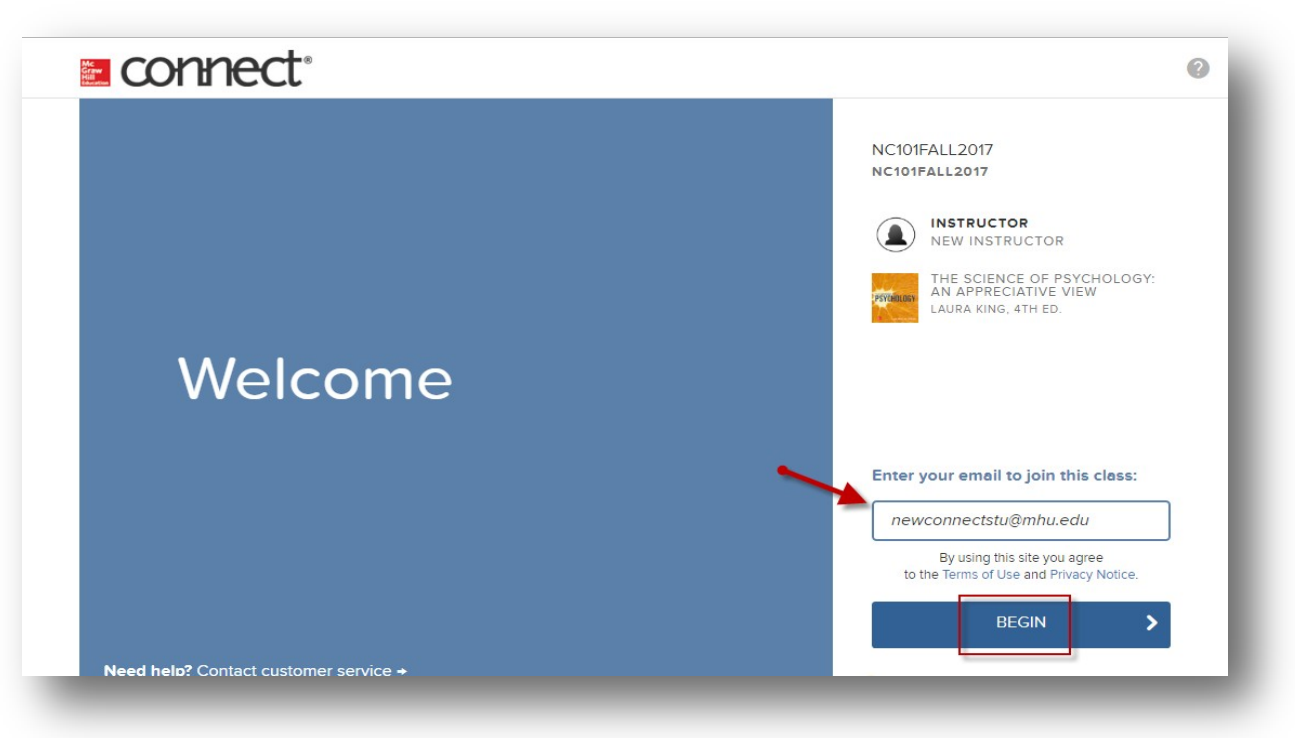

**STEP 7**: Click Continue or Confirm.

\*By clicking Continue you will complete your Connect Registration.

### **E connect**

Digital Access to: Connect

**PSYCHOLOG** 

King: The Science of Psychology: An Appreciative View 4TH EDITION, © 2017 By Laura King

ISBN:1259765369

Component Products: LearnSmart

Access: Your access to this product will expire in 5 months 3 weeks and 6 days from today on Feb 6th

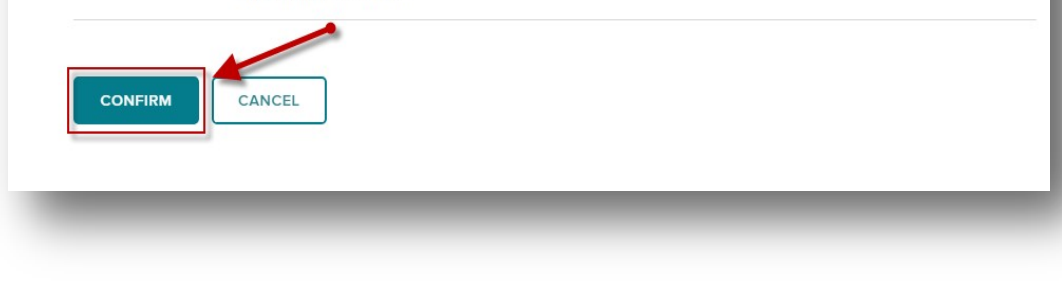

HELP | EXIT

**STEP 8**: Registration has concluded successfully. Click *go to Connect* to launch into your **Connect** course/section.

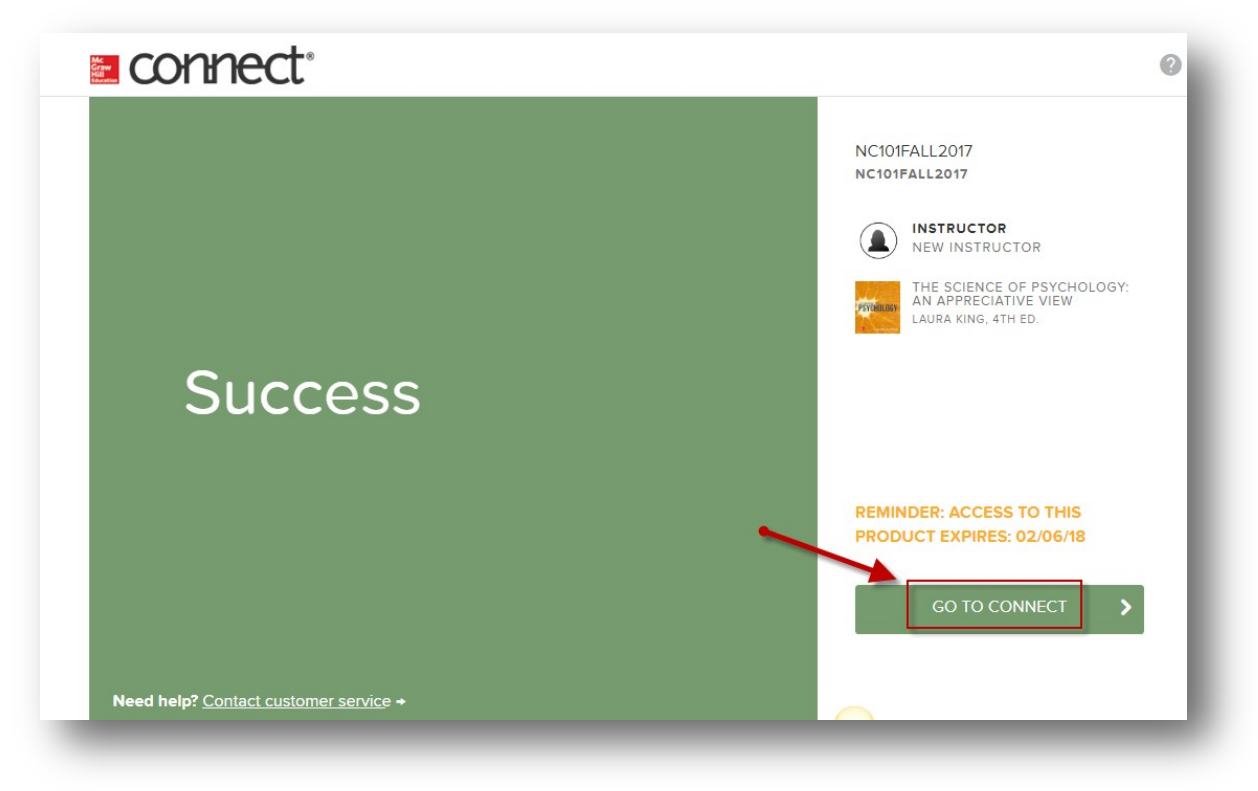